# 令和5年度結城市職員採用試験 インターネットによる申込方法

# はじめに

●あらかじめ「結城市職員採用試験要項」をお読みください。 結城市ホームページの以下のページに掲載されています。

https://www.city.yuki.lg.jp/page/page008604.html

# ●利用環境を確認してください。

➣ インターネットに接続できること

➣ PDFファイルを閲覧できること(受験票等をPDFファイルで送付します。)

> プリントアウトできること(受験票等の印刷に必要)

●時間に余裕をもってお申し込みください。

 申込締切直前は、サーバが混み合うおそれがあります。また、電子申請システムの維持・補修 の必要があるとき、その他の利用により一時的にサービスを停止する場合がありますので、時間 に余裕をもってお申し込みください。

●重複申込みはできません。

 申込みは1人1回のみとしてください。同一人による重複申込みがあった場合、全ての申込み が取り消される場合がありますので注意してください。

# インターネット(電子申請)による申込みの流れ

申込みは「いばらき電子申請・届出サービス」を利用します。下記の手順にしたがってお申し込み ください。

【いばらき電子申請・届出サービスでの手続名とURL】

## 手続名:令和5年度結城市職員採用試験受験申込受付

URL:https://apply.e-tumo.jp/city-yuki-ibaraki-u/offer/offerList\_detail?tempSeq=43389

# 1 申込前の準備

申込みの際に、以下のファイルを添付する必要がありますので、あらかじめご準備ください。

●受験申込書 (Excel 形式)

結城市ホームページの「令和5年度結城市職員採用試験」のページ、もしくは、いばらき電 子申請・届出サービスの手続「令和5年度結城市職員採用試験受験申込受付」のトップ画面に アップロードされている Excel ファイル「R5\_結城市職員採用試験受験申込書.xlsx」をダウン ロードし、必要事項を記入してください。

また、アップロードする際は、ファイル名に氏名を入れてください。

例:【結城太郎】R5\_結城市職員採用試験受験申込書.xlsx

#### ●顔写真の画像ファイル

顔写真を撮影し、下記条件を満たす画像ファイルとして用意してください。

・ファイル名には氏名を入れること

例:【結城太郎】顔写真.jpg

- ・縦横比:縦4×横3(640×480ピクセル)
- ・形式:JPEG、JPG
- ・撮影時期は6か月以内
- ・背景色は白、青、グレー
- ・スーツスタイル(男性はネクタイも着用)
- ・帽子やサングラスは外す
- ・前髪が目にかからないようにする

【顔写真のイメージ】

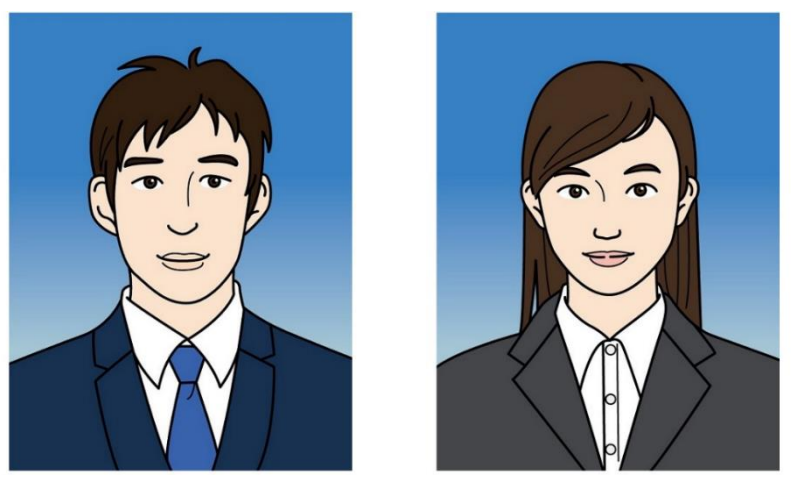

2 申込み

いばらき電子申請・届出サービスの手続「令和5年度結城市職員採用試験受験申込受付」にアクセ スします。利用者登録をしない場合と、利用者登録をする場合で手順が異なりますので、それぞれ以 下の手順にしたがってお申し込みください。

# ●利用者登録せずに申込み

- ① 画面上の「利用者登録せずに申し込む方はこちら」をクリックして次に進みます。
- ② 手続説明と利用規約を確認したら画面下部にある「同意する」をクリックします。
- ③ 連絡先メールアドレスを入力し、「完了」をクリックします。
- ④ 入力したメールアドレス宛に「連絡先アドレス確認メール」が送信されますので、本文中に 記載されている URL にアクセスして申込画面に進みます。
- ⑤ 画面の指示に従い必要事項の入力やファイル添付を行い、申込みを完了します。申込完了後 に申請状況を確認するための「整理番号、パスワード」が発行されます。

受験票等のダウンロード時などに使用しますので必ず控えておくようにしてください。

## ●利用者登録して申込み

- ① 画面上の「利用者登録される方はこちら」をクリックして次に進みます。
- ② 利用規約を確認したら画面下部にある「同意する」をクリックします。
- ③ 利用者区分は「個人」を選択し、利用者 ID(メールアドレス)を入力して、「登録する」を クリックします。
- ④ 登録アドレス確認メールが入力したメールアドレス宛に送信されますので、本文中の URL に アクセスし、残りの利用者情報を入力して利用者登録を完了してください。
- ⑤ 手続のトップ画面の「既に利用者登録がお済みの方」の部分に利用者 ID とパスワードを入 力し、申込画面に進みます。
- ⑥ 画面の指示に従い必要事項の入力やファイル添付を行い、申込みを完了します。申込完了後 に申請状況を確認するための「整理番号、パスワード」が発行されます。 受験票等のダウンロード時などに使用しますので必ず控えておくようにしてください。

# 3 申込状況の確認

●申込状況を確認したい場合は、「いばらき電子申請・届出サービス」のページにアクセスし、画面上 部の「申込内容照会」にて、申込完了時に発行された整理番号とパスワードを入力し、審査状況等 の確認を行ってください。受験票等がアップロードされた際はこの画面からダウンロードを行うこ とができます。

# 4 受験申込の受理完了メールの送信

●結城市が申込内容を確認すると「結城市職員採用試験の受験申込の受理」メールが送信されます。 ●受験票等の確認方法や試験当日のことについて記載されていますので内容を確認してください。 【この時点では受験票等はアップロードされません。】

# 5 受験票等のアップロード

●受験票等の準備が出来次第、各自が確認できるように申込内容照会画面にアップロードいたします。

●アップロードした際は、各自のメールアドレス宛に通知メールを送信いたします。通知メールを受 信したら手順「3」に示す方法で申込内容照会画面にアクセスし、受験票等のダウンロードを行っ てください。